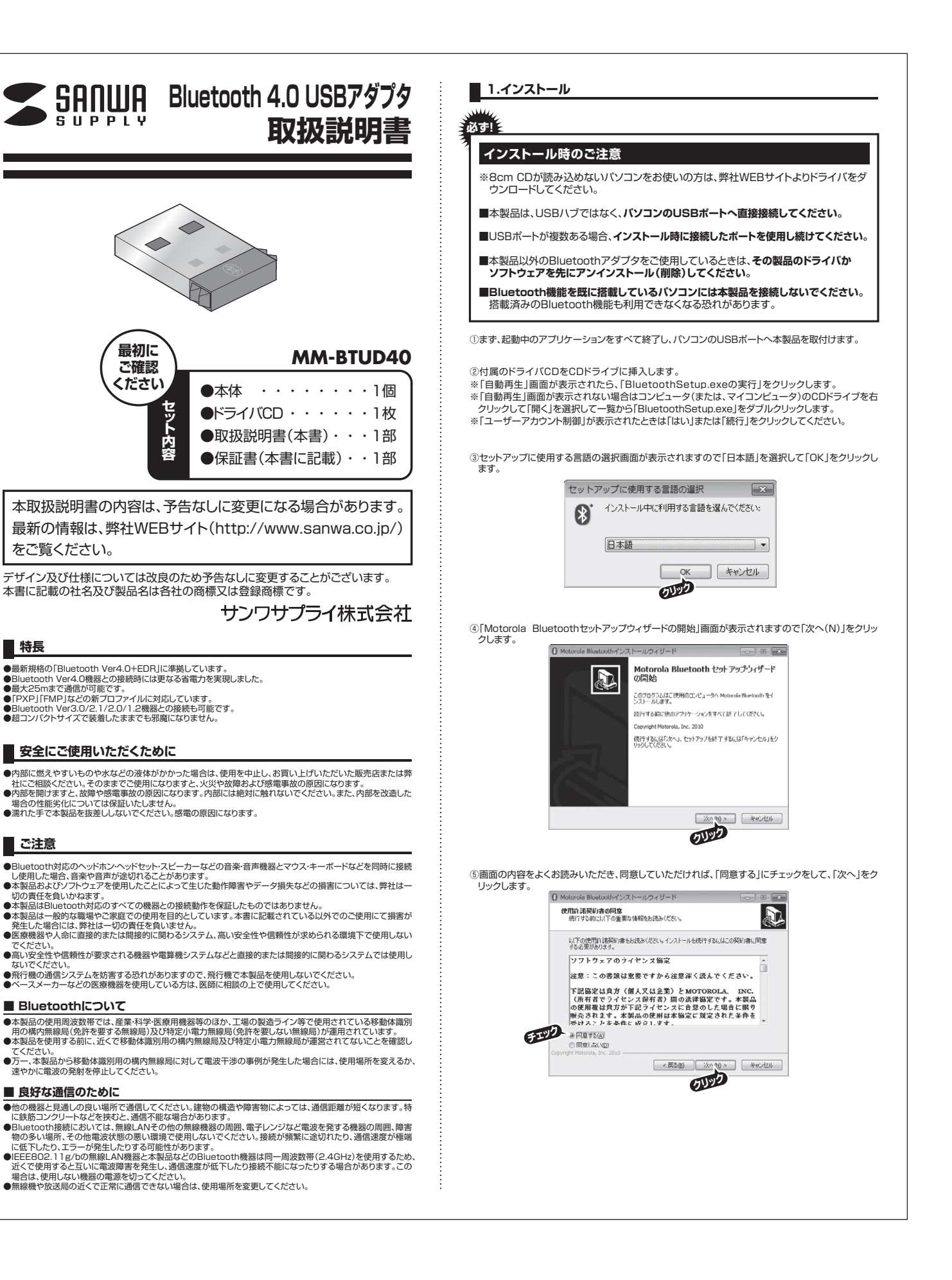

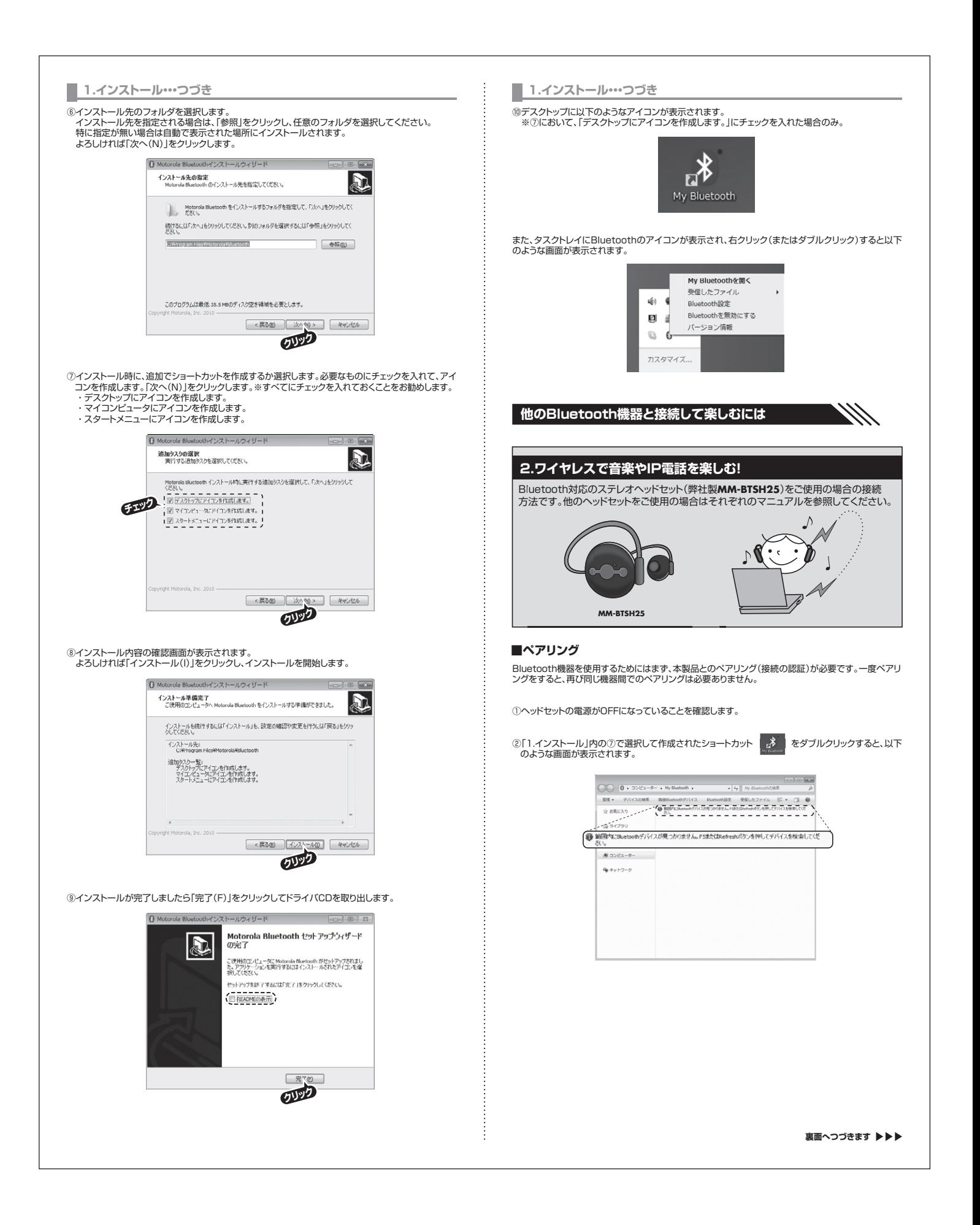

#### **2.ワイヤレスで音楽やIP電話を楽しむ!…つづき**

③MM-BTSH25のマルチ機能ボタン(MFB)をLEDが青/赤に点滅するまで長押しし、検索可能な状 。<br>。態にします。

④画面左上にある「デバイスの検索」をクリックするか、キーボードの「F5」を押します。

## ⑤機器が検出されたら、ダブルクリックします。

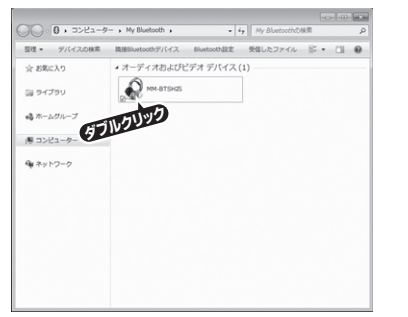

- ⑥以下のような画面が表示されます。 音楽を聴く場合は「オーディオ」の「接続」を、ヘッドセットとして使う場合は「テレフォニー」の「接続」を
- クリックします。 ※「オーディオ」と「テレフォニー」を同時に接続することはできません。 ※「テレフォニー」で接続しても音楽は再生されますが、モノラルのような音質で再生されます。音楽を

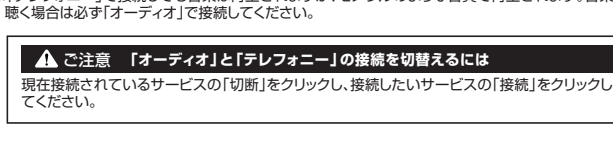

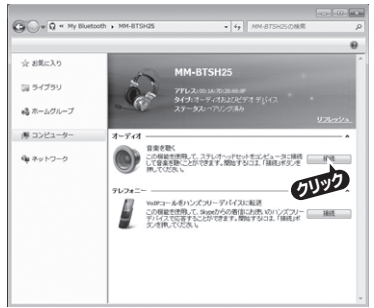

⑦ペアリング画面が表示されますので、「OK」を押してペアリングを確立してください。 ※接続機器の認証キーの入力画面が出る場合は、機器のパスキーを入力してください。

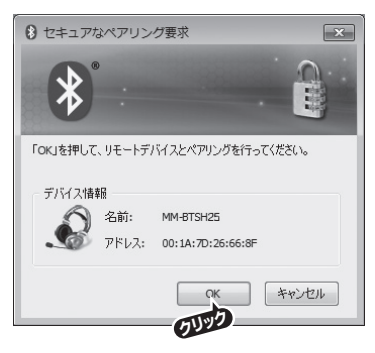

**2.ワイヤレスで音楽やIP電話を楽しむ!…つづき**

⑧接続か完了しますと、以下のような画面とメッセージか表示されます。これで接続か完了します。<br>「ステータス」が「接続済み」と表示されていることを確認して画面を閉じます。この時タスクトレイの<br>Bluetoothアイコンが白(☆)から緑(☆)に変わります。

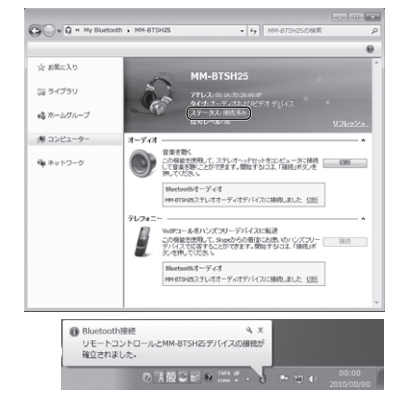

## **3.切断するには**

機器の電源をOFFにするか、[My Bluetooth]内にあるペアリング済みの機器のアイコンをダブルクリ ックし、下記の画面を表示させて、「切断」をクリックします。

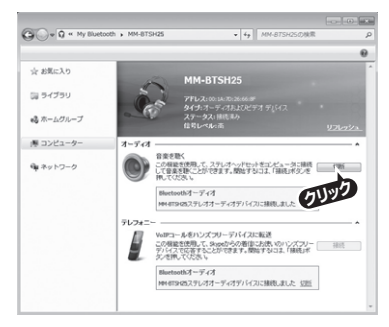

## **4.再度接続するには**

機器の電源をONにするだけで最後に接続された機器と自動的に接続されます。それ以外の場合は、 [My Bluetooth]内にあるペアリング済みの機器のアイコンをダブルクリックし、下記の画面を表示さ せて、「接続」をクリックしてください。

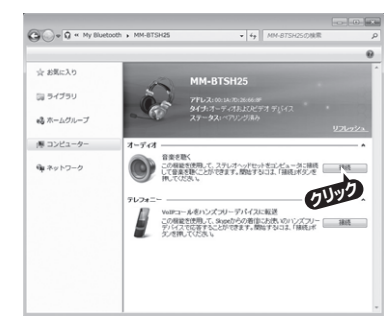

使用する機器のアイコンが下図のようになれば接続しています。

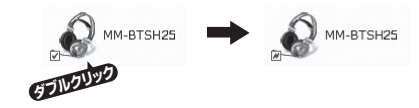

※ヘッドセットなどオーディオ機器は複数台を同時に接続することはできません。<br>※機器により同時接続できない場合は、干渉する機器を「切断」してから目的の機器を接続してください。

# **5.ソフトウェアを削除するには(アンインストール)**

「スタート」→「すべてのプログラム」→「コントロールパネル」から、Windows 7・Vistaの場合は「プロ グラムのアンインストール」、Windows XPの場合は「ブログラムの追加と削除」で、| Motorola<br>Bluetooth」を削除します。または、「スタート」→「すべてのプログラム」→「Bluetooth」→ 「Uninstall」をクリックし、画面の指示に従って削除します。

## **6.各メニュー詳細**

[My Bluetooth]内にある「ヘルプ」→「Motorola Bluetoothのヘルプ」をご覧ください。

# **仕様**

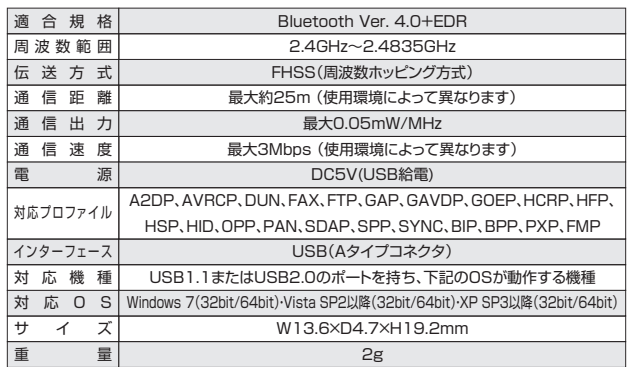

# **保証規定**

- 1.保証期間内に正常な使用状態でご使用の場合に限り品質を保証しております
- 万一保証期間内で故障がありました場合は、弊社所定の方法で無償修理いたしますので、保証書を 製品に添えてお買い上げの販売店までお持ちください。
- 2.次のような場合は保証期間内でも有償修理になります。
- (1)保証書をご提示いただけない場合。 (2)所定の項目をご記入いただけない場合、あるいは字句を書き換えられた場合。
- 
- (3)故障の原因が取扱い上の不注意による場合。 (4)故障の原因がお客様による輸送・移動中の衝撃による場合。
- 
- (5)天変地異、ならびに公害や異常電圧その他の外部要因による故障及び損傷。 3.お客様ご自身による改造または修理があったと判断された場合は、保証期間内での修理もお受けい
- たしかねます。 4.本製品の故障、またはその使用によって生じた直接、間接の損害については弊社はその責を負わな
- いものとします。 5.本製品を使用中に発生したデータやプログラムの消失、または破損についての保証はいたしかねます。
- 
- 6.本製品は医療機器、原子力設備や機器、航空宇宙機器、輸送設備や機器などの人命に関わる設備や 機器、及び高度な信頼性を必要とする設備や機器やシステムなどへの組み込みや使用は意図されて おりません。これらの用途に本製品を使用され、人身事故、社会的障害などが生じても弊社はいかな る責任も負いかねます。
- 7.修理ご依頼品を郵送、またはご持参される場合の諸費用は、お客様のご負担となります。 8.保証書は再発行いたしませんので、大切に保管してください。
- 

9.保証書は日本国内においてのみ有効です。

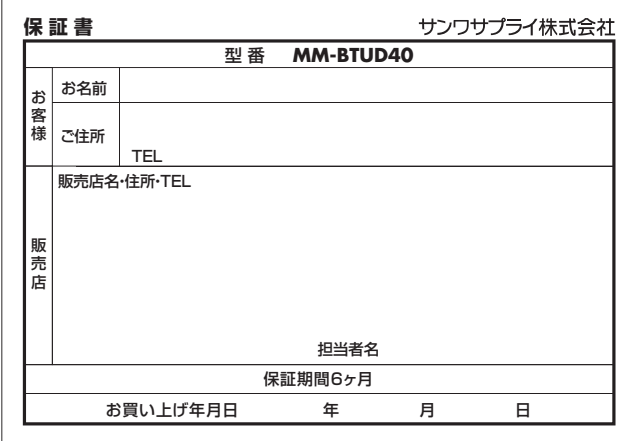

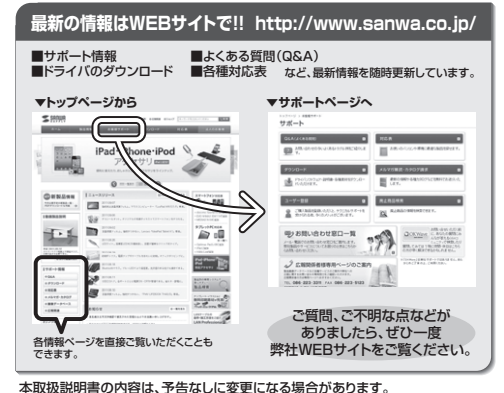

本取扱説明書の内容は、予告なしに変更になる場合があります。 最新の情報は、弊社WEBサイト(http://www.sanwa.co.jp/)をご覧ください。

# サンワサプライ株式会社

札幌営業所/〒060-0807 札幌市北区北7条西5丁目ストークマンション札幌 TEL.011-611-3450 FAX.011-716-8990<br>仙台営業所/〒983-0851 仙台 市宮 城野 区 榴 岡 1 - 6 - 3 7 宝 栄 仙 台 ビ ル TEL.022-257-4638 FAX.022-257-4633 名古屋営業所/〒453-0015 名 古 屋 市 中 村 区 椿 町 1 6- 7 カ ジ ヤ マ ビ ル TEL052-453-2031 FAX.052-453-2033<br>大阪営業所/〒532-0003 大阪市淀川区宮原4-1 -45 新大阪八千代ビル TEL06-8395-5310 FAX.062395-5318<br>福岡営業所/〒812-0012 福岡市博多区博多駅中央街8-20第2博多相互ビル TEL092-471-6721 FAX 〒700-0825 岡山県岡山市北区田町1-10-1 TEL.086-223-3311 FAX.086-223-5123<br>〒140-8566 東京都品川区南大井6-5-8 TEL.03-5763-0011 FAX.03-5763-0033

2012.1現在

TEL.092-471-6721 FAX.092-471-8078

12/01/ETDaU